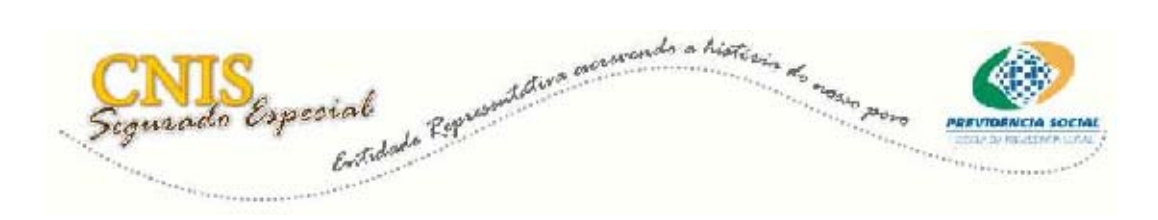

**Inscrição do Titular** 

Telas do Sistema e orientações gerais

Para realizar a inscrição do Segurado Especial, as Entidades Representativas, deverão acessar a Internet, Portal da Previdência no endereço [www.mps.gov.br](http://www.mps.gov.br/)

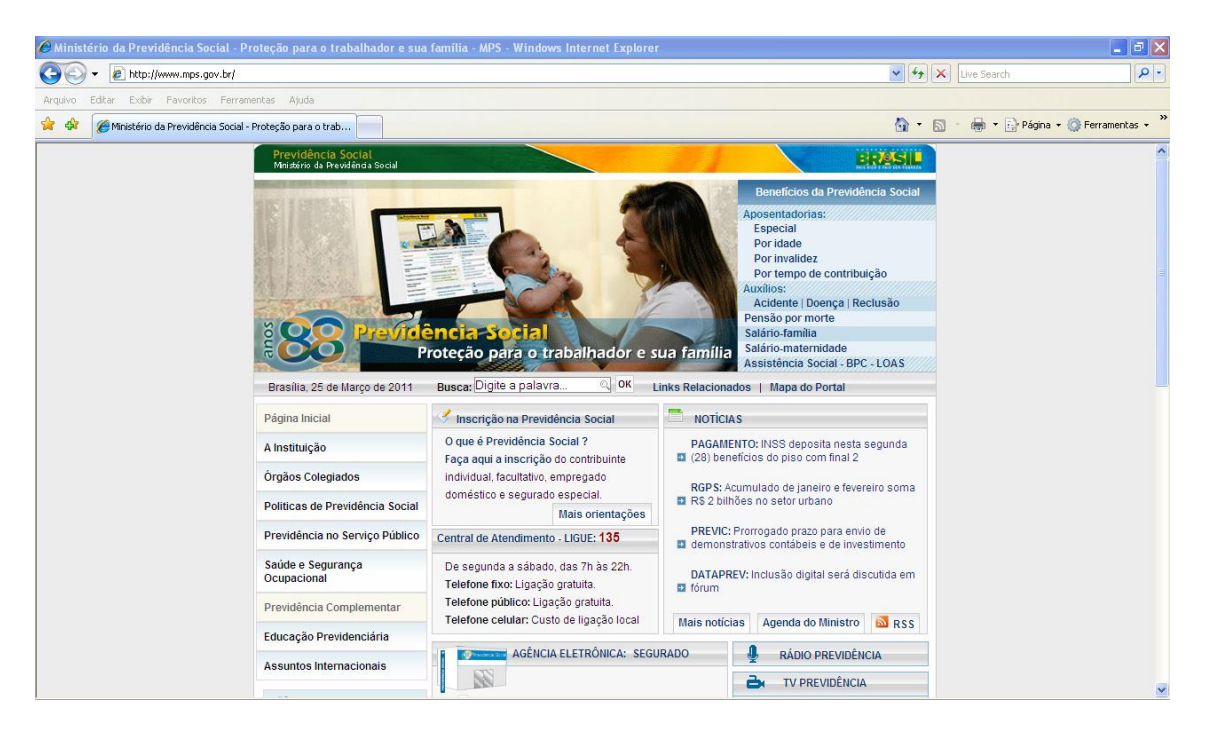

**Atenção!** Considerando que a disponibilização da aplicação está sendo de forma gradativa, até que seja liberada a nível nacional a CONTAG fornecerá o link para o sindicato quando este estiver apto a iniciar as Inscrições / Declarações Anuais no site da Previdência.

O sistema exibirá a tela abaixo:

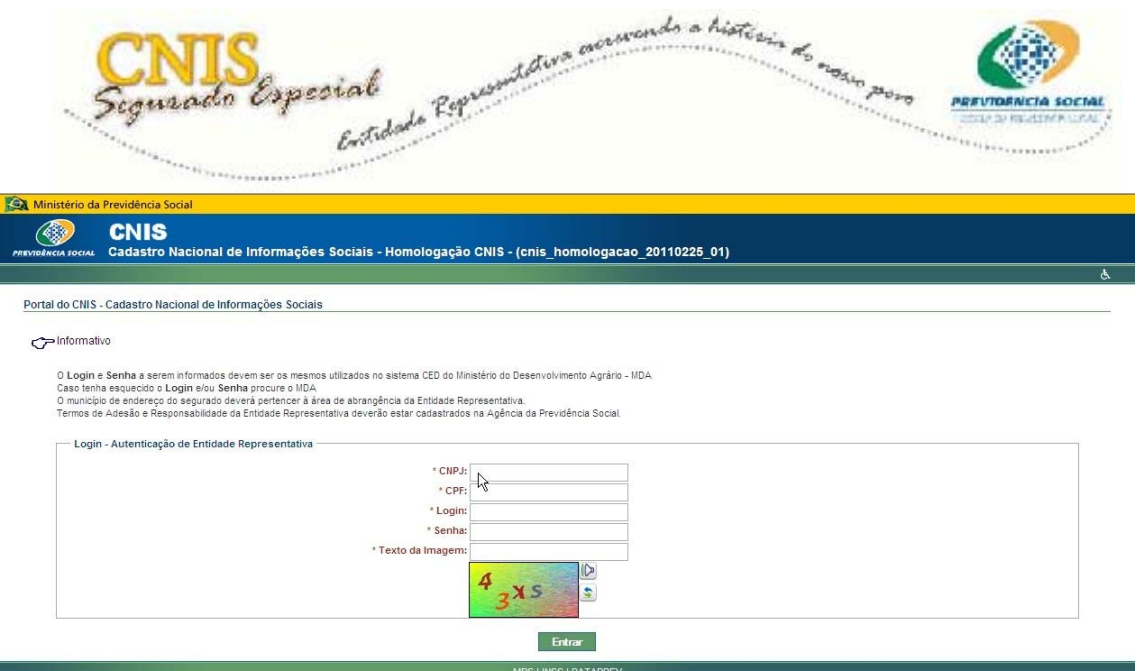

Essa tela é específica para o Login / Autenticação da Entidade Representativa, na qual você deverá seguir os seguintes passos para efetuá-lo:

1º - Digitar no campo **CNPJ** o CNPJ de sua Entidade;

2º - Em seguida, no campo **CPF** digitar o seu CPF;

3º - Digitar nos campos **Login** e **Senha**, seus login e senha disponibilizados pelo Ministério do Desenvolvimento Agrário (MDA), os mesmos utilizados para acessar a Declaração de Aptidão ao PRONAF (DAP);

4º - Digitar no campo **Texto da Imagem** os caracteres disponibilizados na imagem (captcha) situada abaixo do campo;

5º - Por fim, clicar no botão **Entrar**.

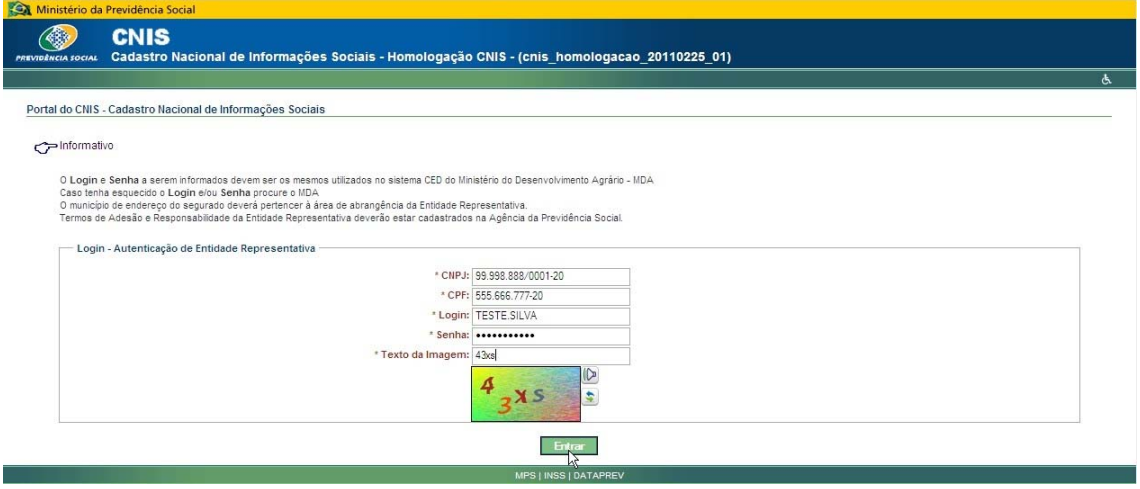

Ao efetuar o acesso ao Portal do CNIS, posicione o cursor do mouse sobre

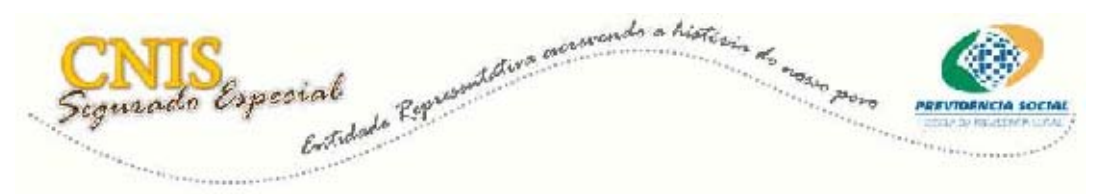

**Segurado Especial,** depois clique em **Inscrição**.

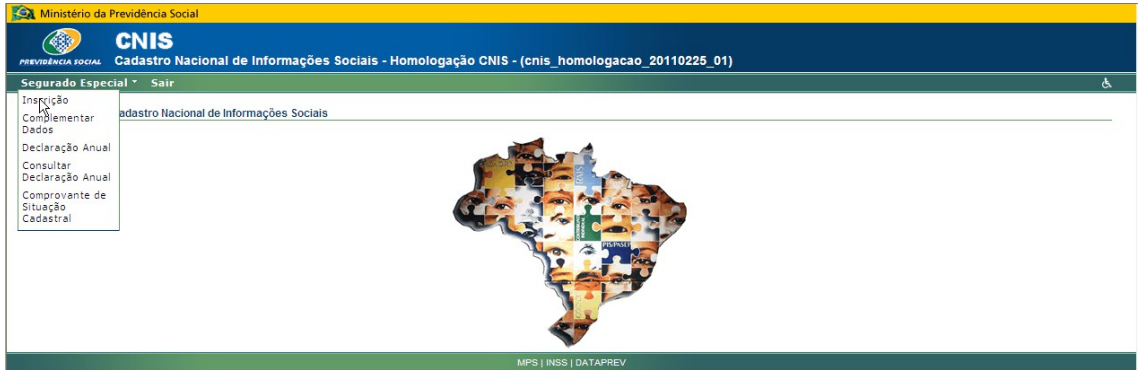

Na próxima tela deverão ser preenchidos os **Dados Básicos** e os **Documentos Complementares.** 

Observe que os dados básicos estão destacados e são de preenchimento obrigatório.

É obrigatório preencher pelo menos um dos **Documentos complementares.** Quanto mais documentos preenchidos, maior a qualidade dos serviços prestados.

Em seguida clique em **Continuar.**

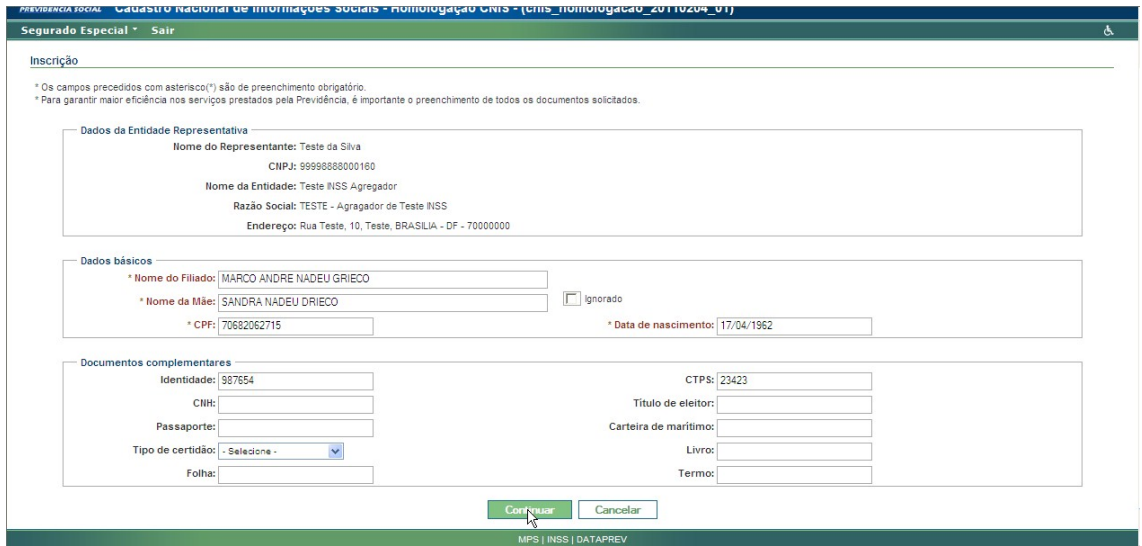

A seguir confira os dados básicos de identificação e complemente os **dados cadastrais do filiado**.

Preencha também o campo **Dados da solicitação** que registra informações importantes para o Programa de Educação Previdenciária. Ao final clique em **Continuar**.

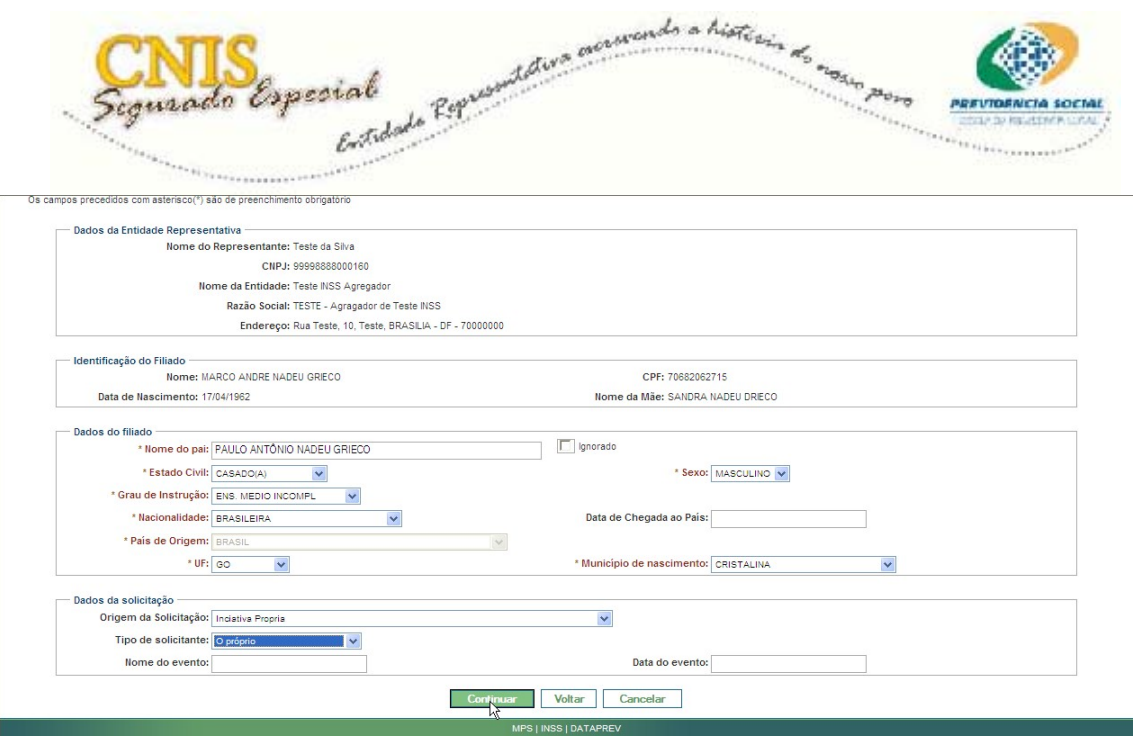

Agora registre os documentos do filiado.

Para **Identidades** (RG), **CTPS, Carteira de Marítimo e Certidões** (Certidão de Casamento), o sistema permite registrar até cinco documentos.

**Importante!** Após registrar cada documento, clique em **Adicionar** para gravar os dados no sistema. E se quiser excluí-lo, clique em **Excluir.** 

Ao registrar **Título de Eleitor, CNH** e **Passaporte**, o sistema automaticamente fará a gravação.

Por fim, clique em **Continuar.** 

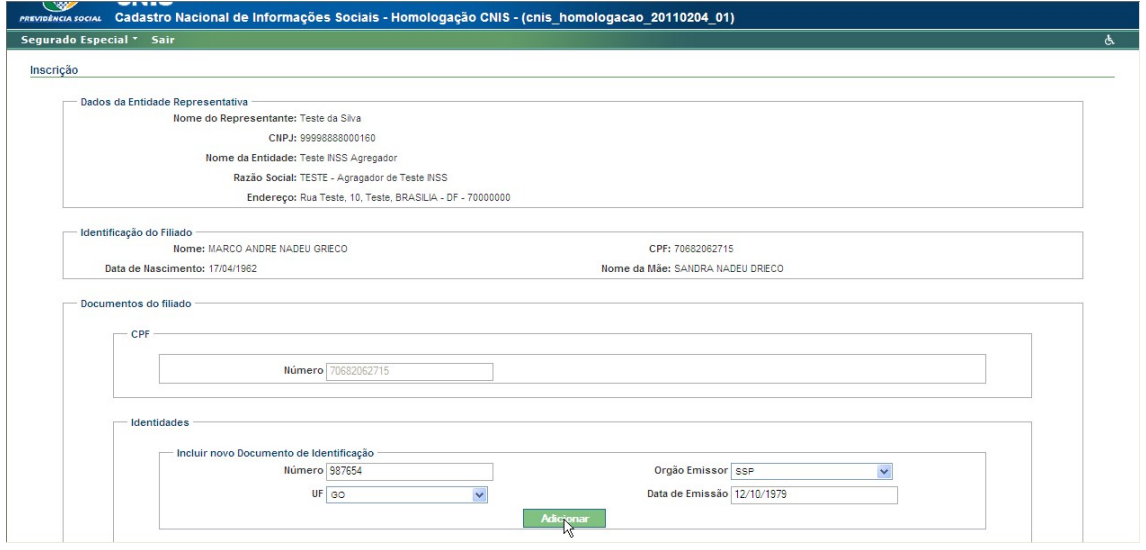

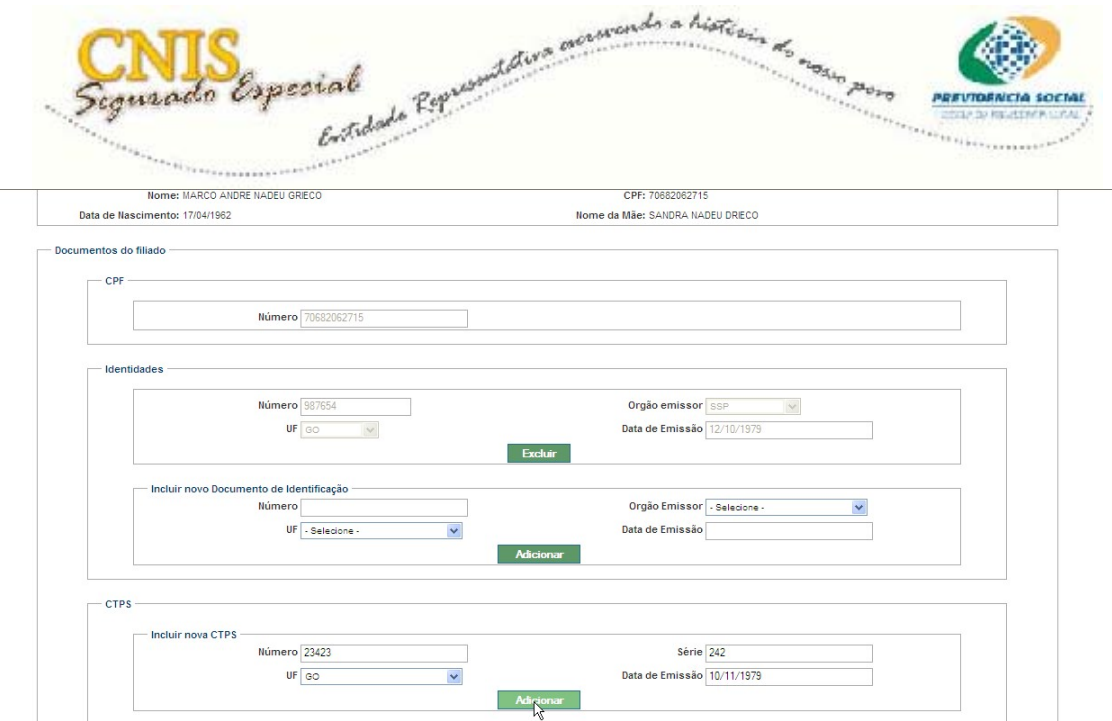

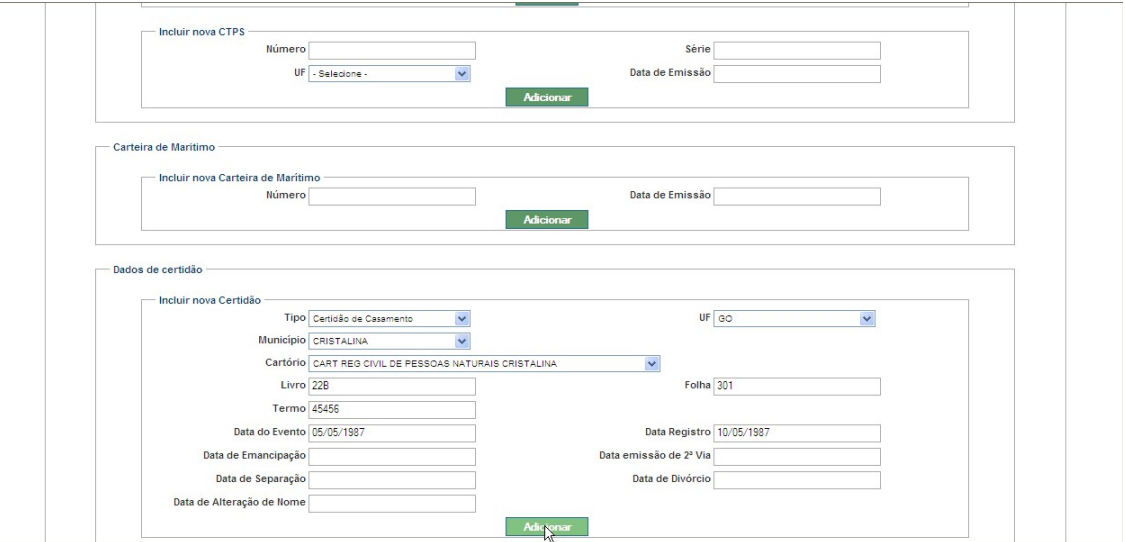

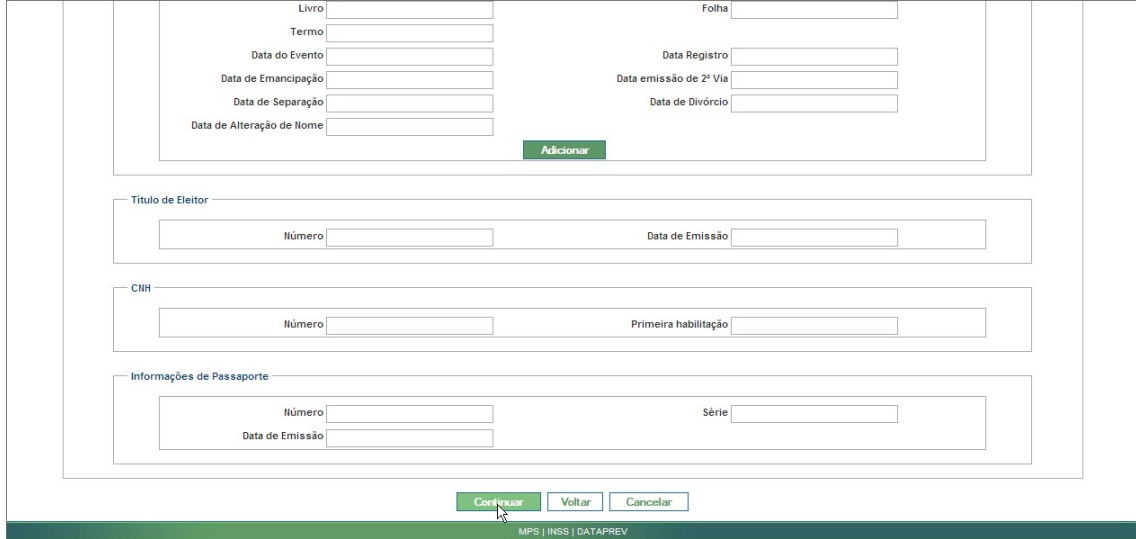

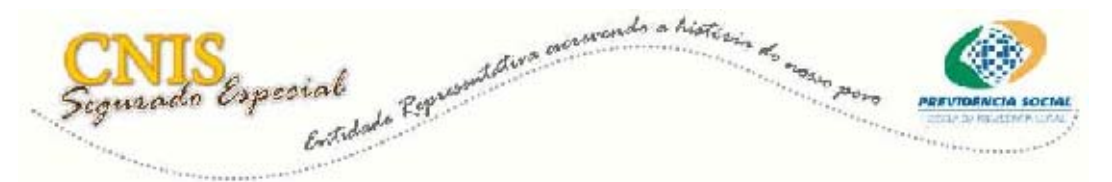

Na próxima tela, registre tanto o **Endereço principal** quanto o **Endereço secundário** do filiado.

Após digitar o CEP clique em **Validar** para o sistema efetuar a validação na Tabela de CEP dos Correios, preenchendo automaticamente os campos com as informações encontradas, depois complemente com as outras informações necessárias.

**Atenção!** Só é permitido que seja cadastrado endereço de segurado que esteja na área de abrangência do sindicato.

Nota: No **Endereço secundário** é possível digitar um CEP que não conste na Tabela de CEP dos Correios, ao contrário do campo **Endereço primário**, que exige que o CEP informado seja válido.

No campo **Informações para contato** registre os números de telefone do filiado no país ou no exterior e o e-mail.

Clique em **Continuar.** 

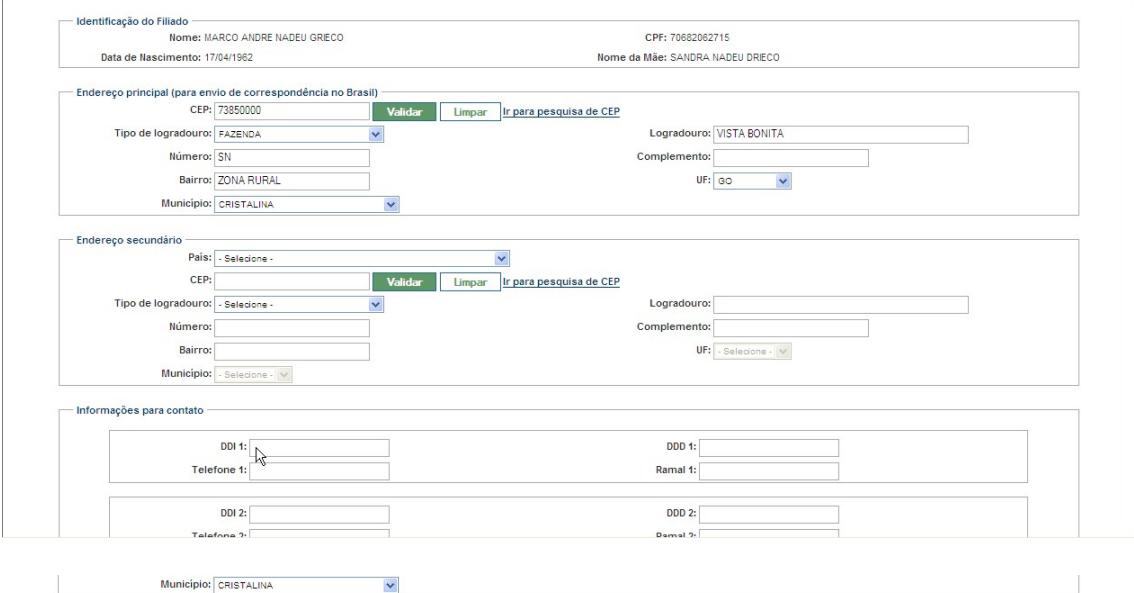

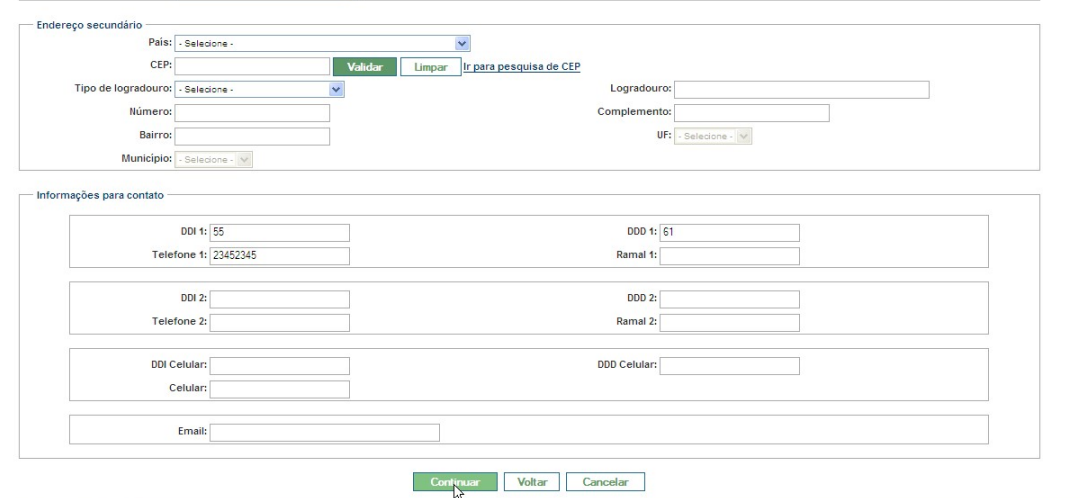

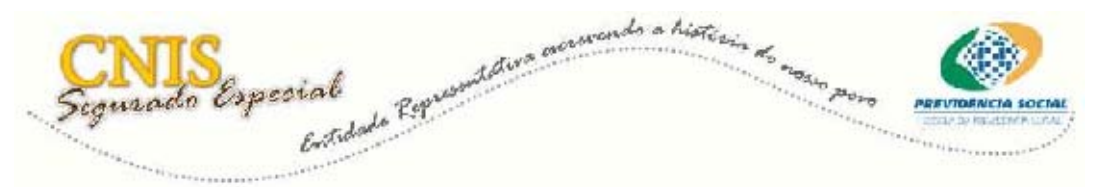

Na próxima tela você deverá começar a informar os dados específicos de segurado especial.

**Atenção!** Antes de selecionar a condição do segurado no grupo familiar leia com atenção as orientações no campo **Conceituação.** 

Selecione a **Forma de Exercício de Atividade.** Caso seja selecionada a opção **Individual**, automaticamente o sistema irá assumir a **Condição do Segurado no Grupo Familiar** como **Titular**. Caso seja selecionada a opção **Regime de Economia Familiar**, você deverá informar a seguir a **Condição do Segurado no Grupo Familiar**. Clique em **Continuar Inscrição**.

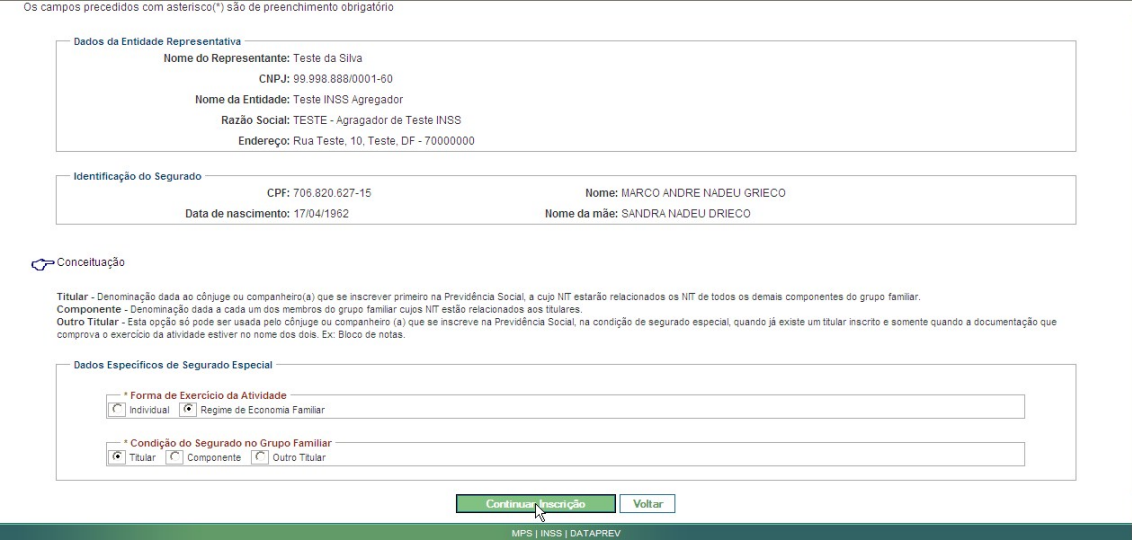

Preencha agora o campo **Ocupação**, onde serão selecionadas as três informações integradas que irão caracterizar a atividade do filiado no momento da inscrição, são elas: **Grupo de CBO, Tipo de Ocupação e Forma de Ocupação.** 

A seguir preencha o campo de **Dados da Terra ou Embarcação**, os quais estão relacionados com as informações de **Ocupação.** 

Selecione o **Nome do Órgão de Registro** e digite o **Número de Registro no Órgão.** 

Nota: Não será exigida a informação de nome e número de órgão de registro da terra ou embarcação para as seguintes formas de ocupação: Assentados, Acampados, Posseiros e Mariscadores.

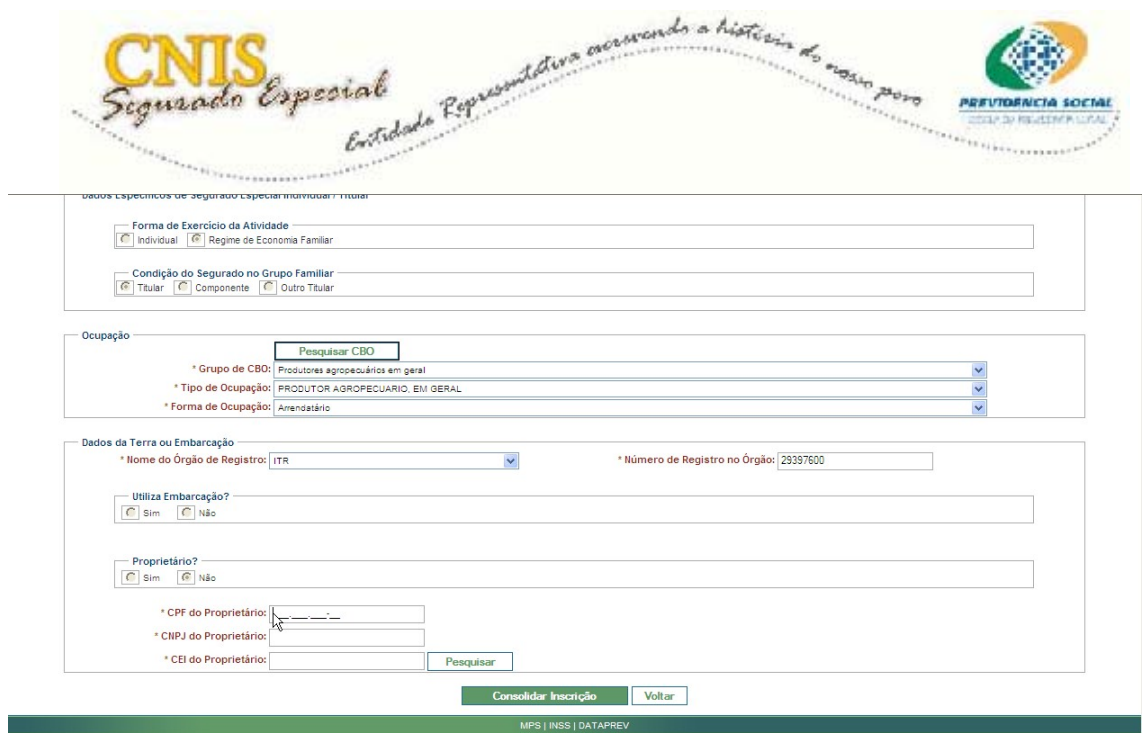

ATENÇÃO! Se o segurado especial não for o proprietário da terra ou da embarcação, você deverá preencher, obrigatoriamente, com o **CPF, CNPJ ou CEI do proprietário**.

Em seguida, você deverá clicar em **Pesquisar** para que o sistema apresente o nome do proprietário**.** Neste momento deverá ser confirmado ou não o nome do proprietário.

Quando o nome do proprietário mostrado na tela não corresponder ao CPF, CNPJ ou CEI informado, o segurado deverá ser orientado a procurar pelo proprietário para resolver a situação. Neste caso, para o campo **Confirma nome do proprietário**, selecione **Não** e interrompa a inscrição do segurado especial.

Se o nome do proprietário corresponder ao CPF, CNPJ ou CEI informado, clique em **Consolidar Inscrição.** 

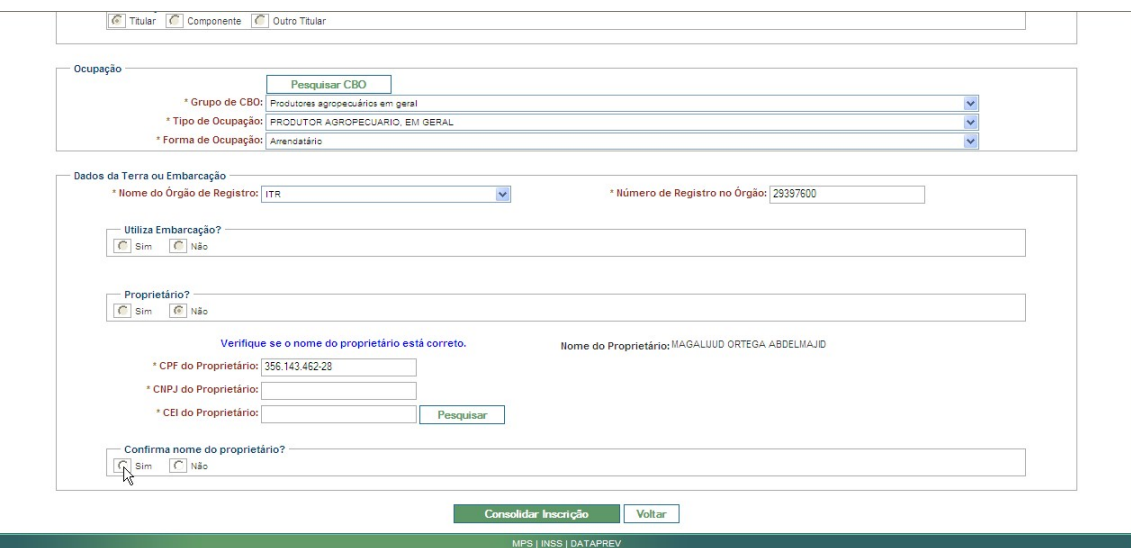

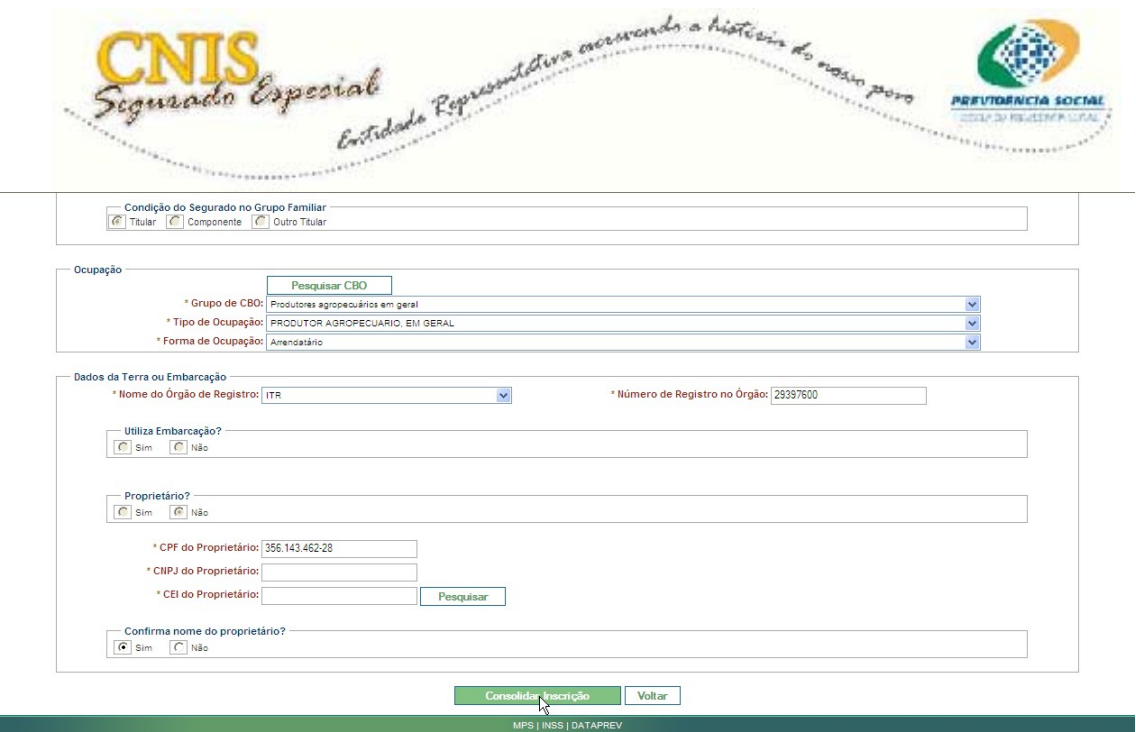

Agora serão apresentados os dados cadastrais do segurado especial para que você retifique o que for necessário, ou efetive a inscrição.

Os dados estão organizados em linhas sublinhadas, o que permite sua imediata correção.

Caso seja necessária alguma correção, basta clicar no link situado do lado esquerdo da linha referente ao dado a ser corrigido. Automaticamente o sistema retorna à tela de alteração do dado para que sejam realizadas as alterações necessárias. Após realizar as alterações, clique em **Continuar** em cada tela que se segue até retornar à tela de **Consolidação de Inscrição.** 

Após conferir todas as informações e verificar que não há nada a ser retificado, clique em **Efetivar Inscrição.** 

**Atenção!** Procure evitar erros na inscrição do segurado especial, pois após sua efetivação seus dados só poderão ser retificados nas Agências da Previdência Social.

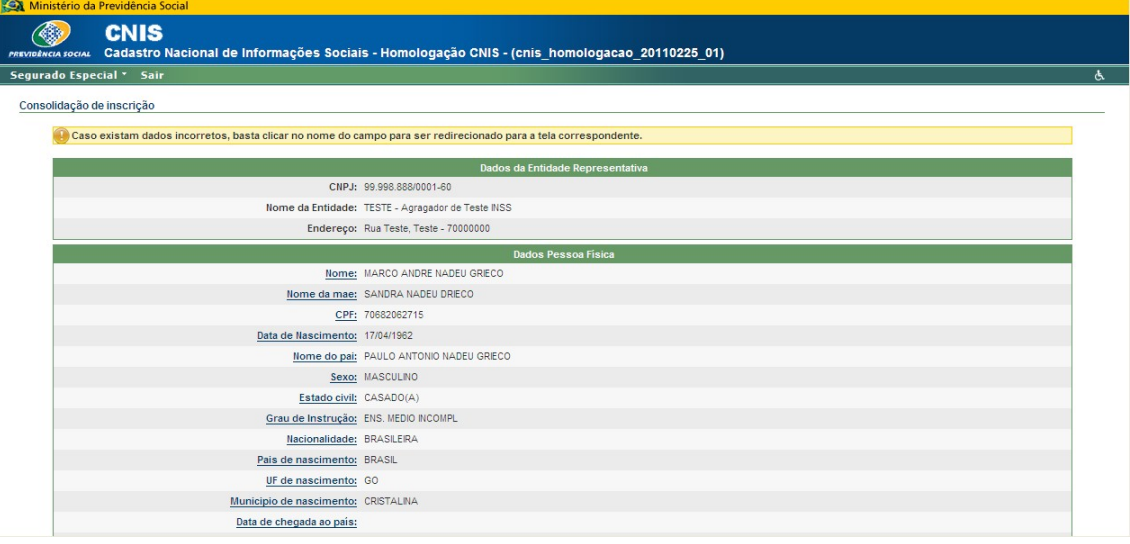

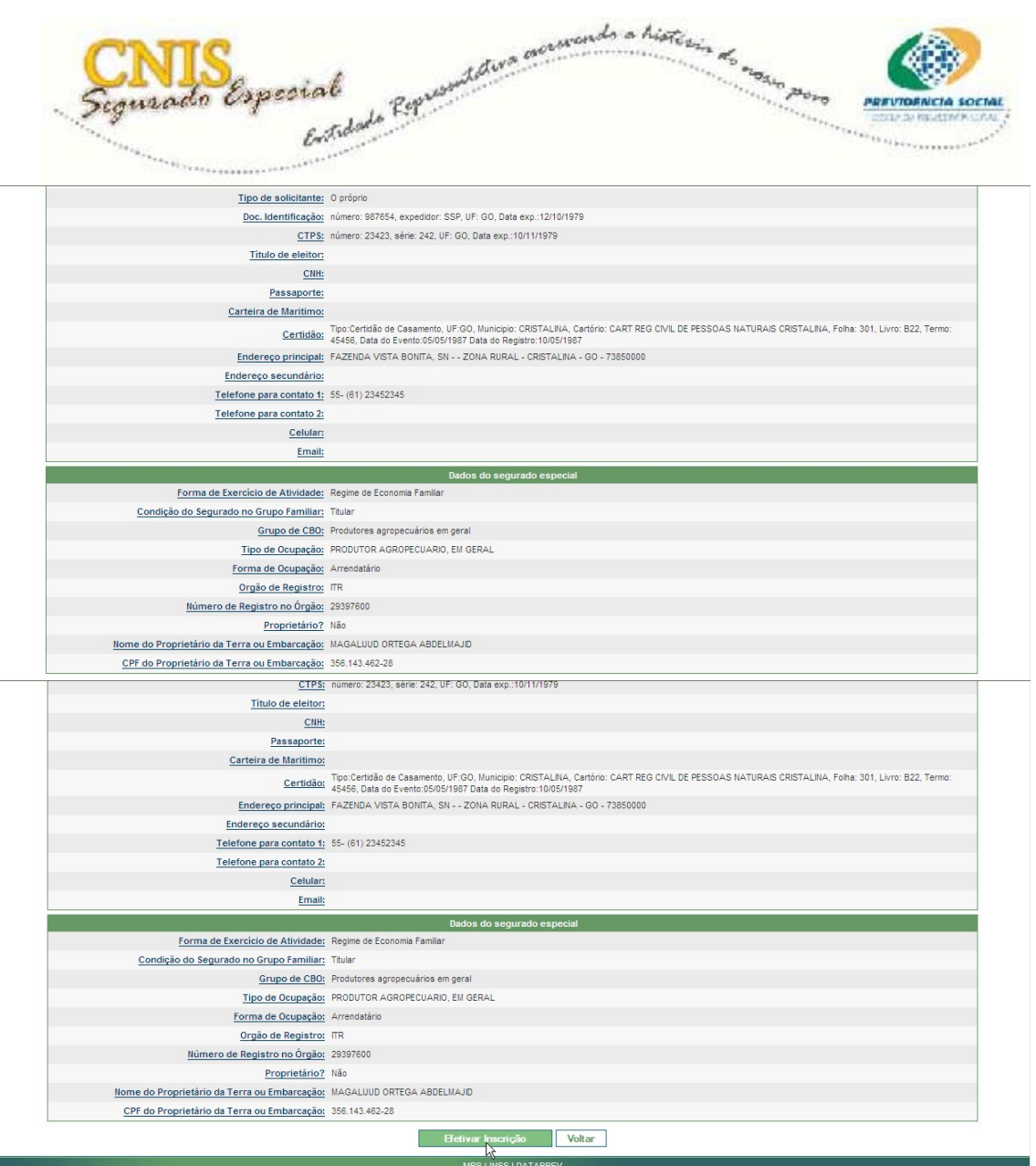

A próxima tela mostra a mensagem de **Segurado Especial inscrito com sucesso**, em seguida apresenta o **Comprovante de Inscrição**.

Para imprimir o comprovante, clique em **Imprimir.** 

Para realizar uma nova inscrição, clique em **Nova Inscrição**, e o sistema retorna para a tela inicial da inscrição.

Nota: O comprovante apresenta uma lista da documentação necessária para a comprovação de atividade de acordo com a forma de ocupação do Titular.

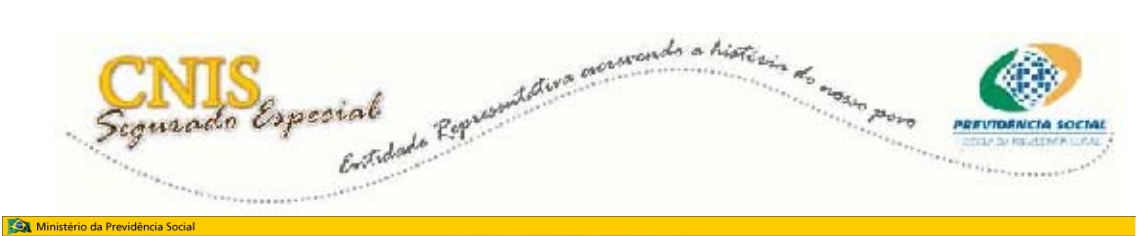

## **ENIS**<br> *MENTER DE CONSTANTE DE LA CONSTANTE DE LA CONSTANTE DE LA CONSIDERA DE LA CONSTANTE DE DE LA CONSTANTE DE LA CONSTANTE DE LA CONSTANTE DE LA CONSTANTE DE LA CONSTANTE DE LA CONSTANTE DE LA CONSTANTE DE LA CONSTANT* Comprovante de inscrição Segurado Especial inscrito com sucesso. and a state of the state of the state of the Dados da El CNPJ: 99.998.888/0001-60 Nome da Entidade: TESTE - Agragador de Teste INSS Endereço: Rua Teste, Teste - 70000000 and the control of the control of the control of the Dados Pessoa Fis NIT: 2680029416-9 Nome: MARCO ANDRE NADEU GRIECO Nome da mae: SANDRA NADEU DRIECO Nome do pai: PAULO ANTONIO NADEU GRECO Data de Nascimento: 17/04/1962<br>Sexo: MASCULINO<br>Estado Civil: CASADO(A) Grau de Instrução: ENS. MEDIO INCOMPL País de Origem: BRASIL Nacionalidade: BRASILEIRA Data de chegada ao país: UF de nascimento: GO<br>Município de nascimento: GO<br>Município de nascimento: CRISTALINA

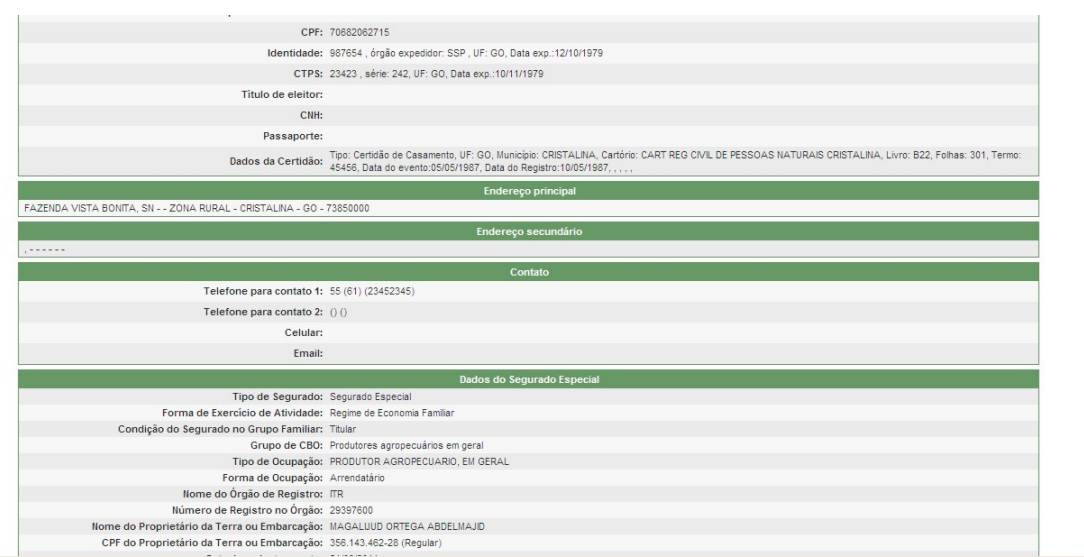

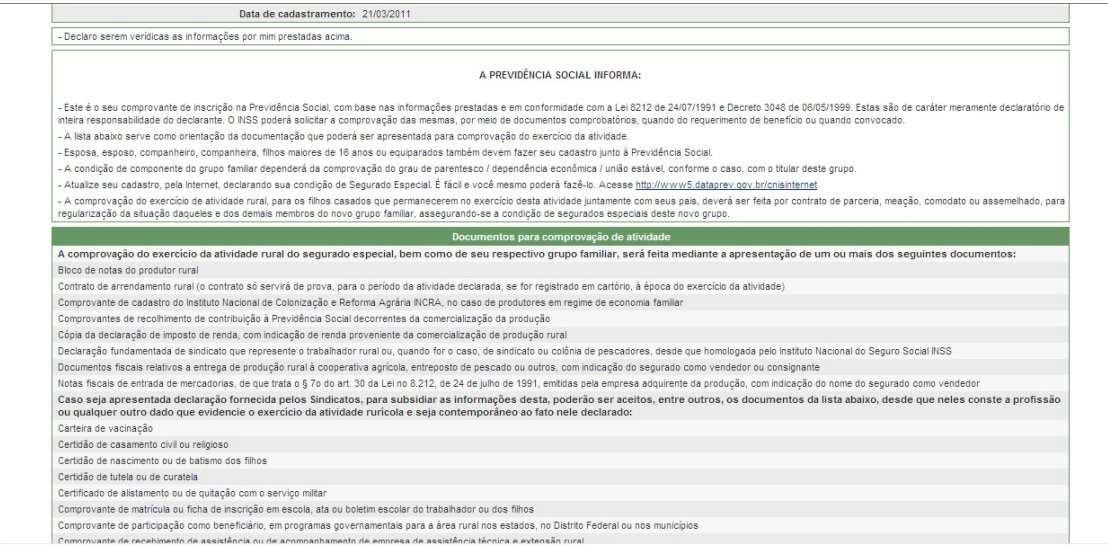

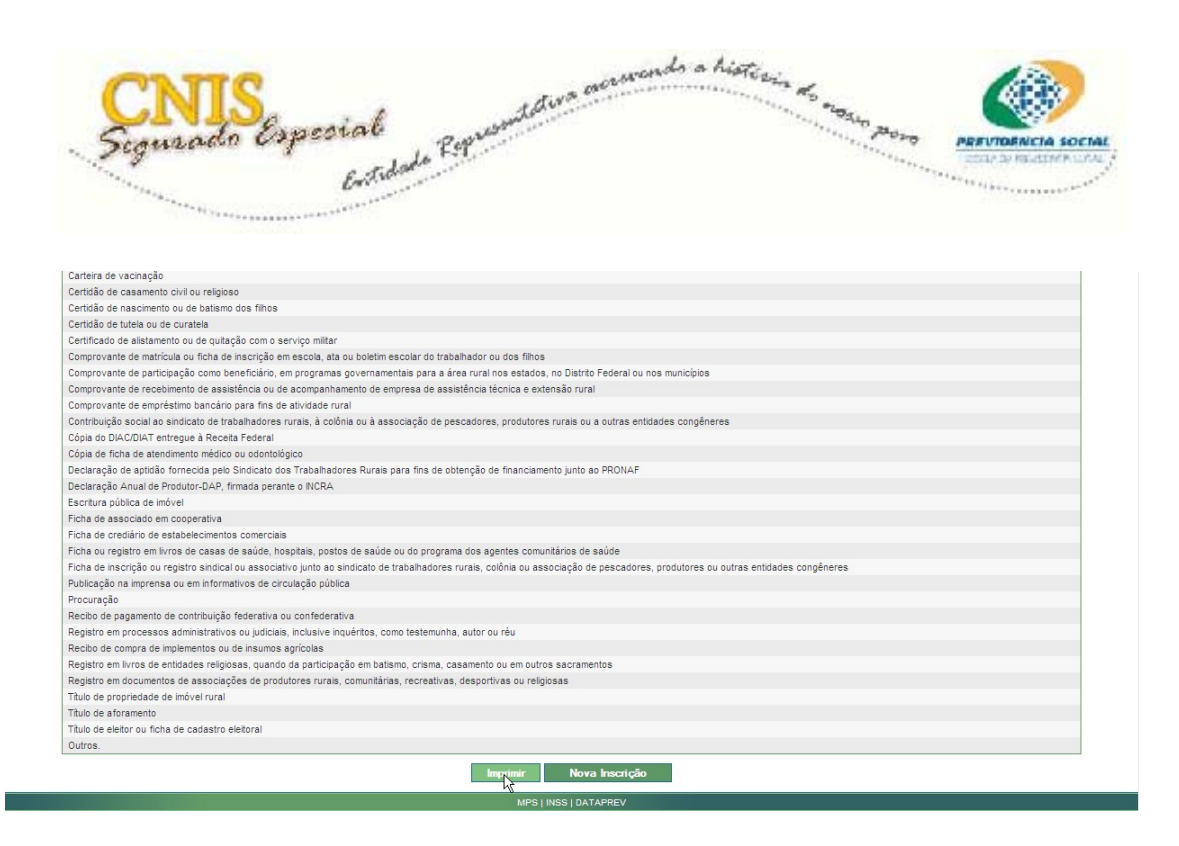

Ao clicar em **Imprimir**, o sistema mostrará o Comprovante de inscrição para impressão.

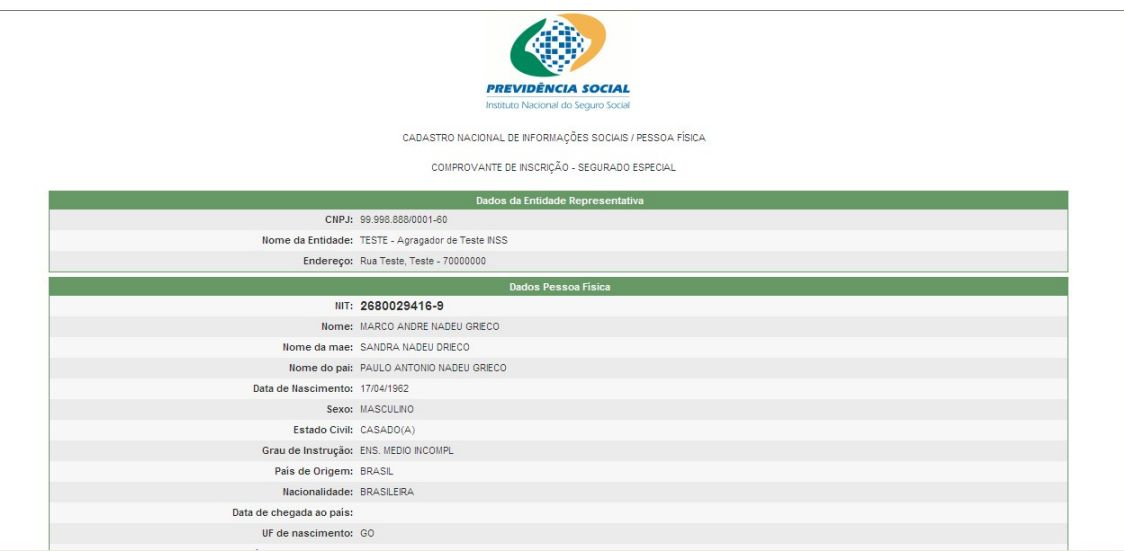

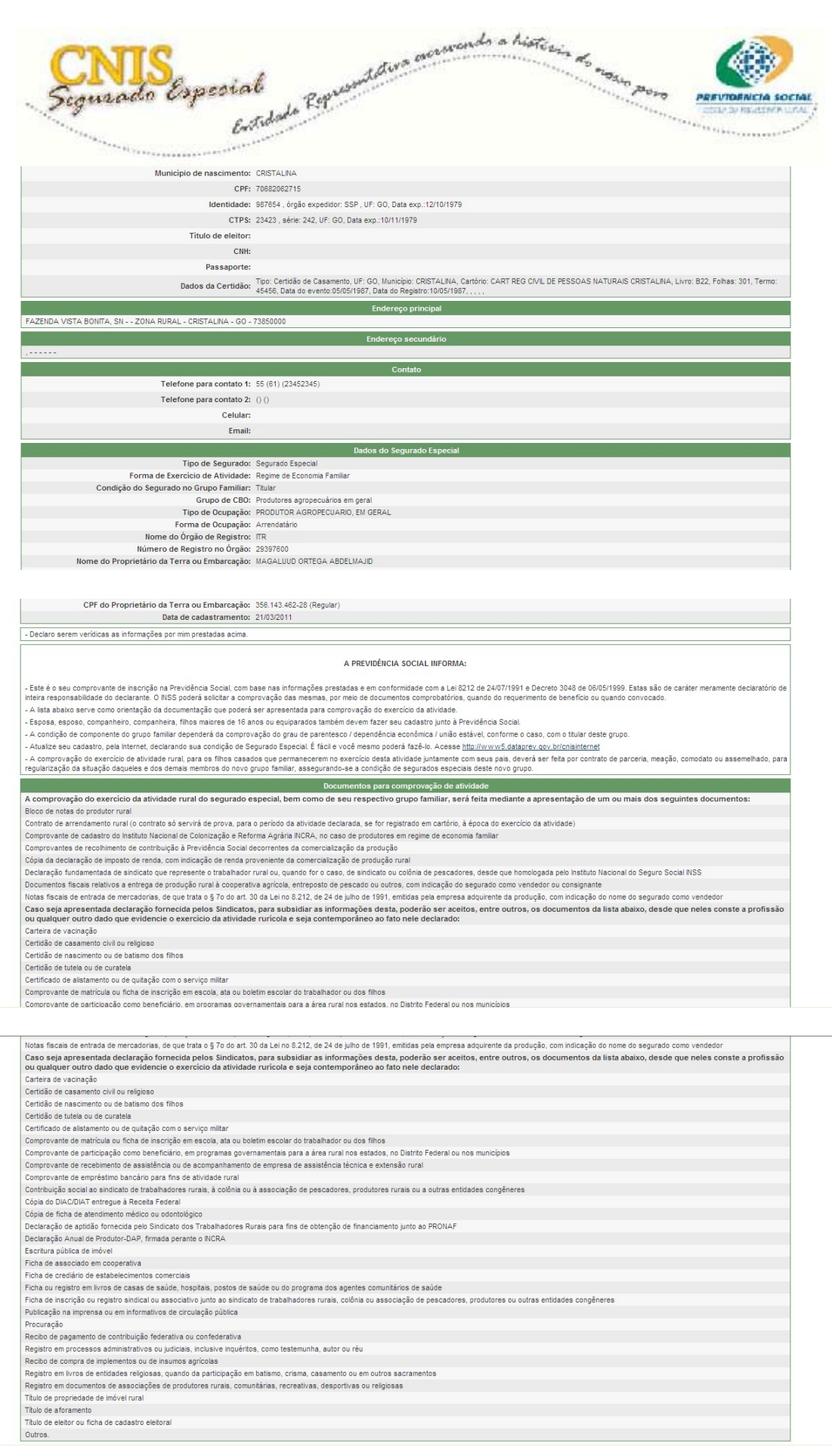

 $\overline{\phantom{a}}$